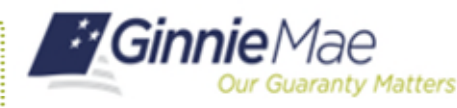

ORGANIZATION ADMINISTRATOR QUICK REFERENCE CARD

## **REQUESTING FUNCTIONAL ROLES FROM THE ACCESS MANAGEMENT TILE**

- 1. Navigate to [https://my.ginniemae.gov](https://my.ginniemae.gov/) to access MyGinnieMae.
- 2. Enter your username and password to login.
- 3. Click the **Tools** dropdown.
- 4. Click **Access Management Console**.
- 5. Click **Yes** to open AMC within this existing MyGinnieMae Portal window.
- 6. Click **Access Request**.

The system will display a list of all users within the organization(s).

- 7. Click the **Request Title** for the appropriate user.
- 8. If you have multiple Org Keys, a list of organizations will be displayed. You will need to select the box next to each organization that the necessary Functional Roles will apply and click **Assign Roles**. You will be sent directly to the Functional Role list if you only have one Org Key.
- 9. Select the Functional Roles being requested for the user.

If the Functional Role has already been requested for the user, it will not be displayed in the list.

10. Click **Assign Roles**.

A review page will appear with the requested Functional Roles along with the underlying roles that makeup the Functional Roles.

- 11. Click **Submit**.
- 12. Click **Confirm** to submit the roles request when the access request confirmation dialog box appears.

The system will display a loading bar to indicate the request is processing. **DO NOT RESUBMIT**. A confirmation ribbon will display at the top of the page stating "All requests were submitted successfully."

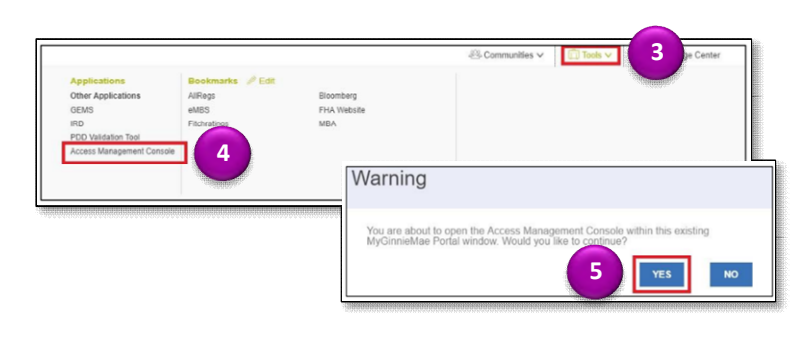

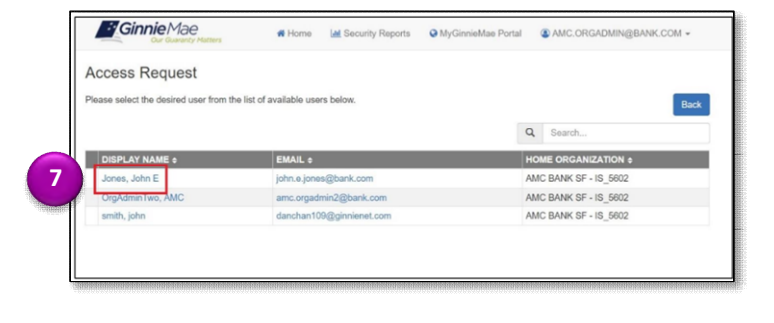

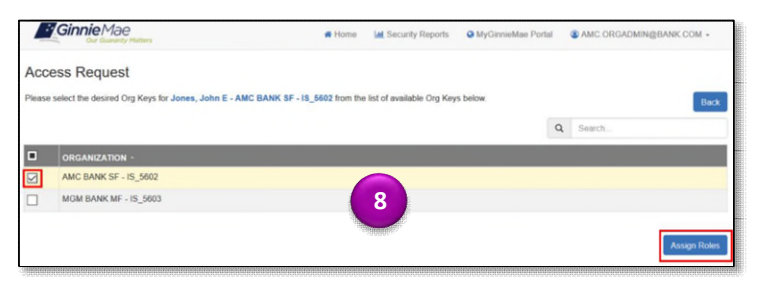

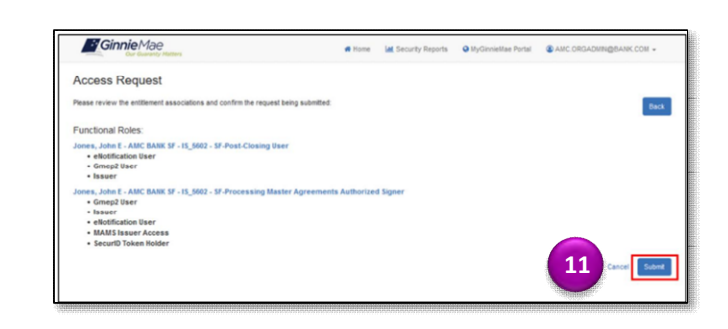

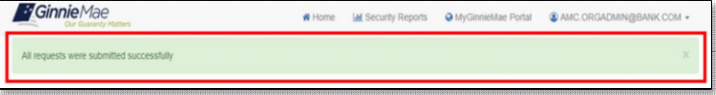